# **Anleitung zu dem "Mein VielFielFalterGarten" Bereich**

Hier erklären wir dir, wie du deine eigenen Schmetterlings-Daten einpflegen, ändern und ansehen kannst in deinem Benutzerbereich auf [www.vielfaltergarten.com](http://www.vielfaltergarten.com/)

#### Inhalt

- 1. Was ist der "Mein VielFalterGarten Bereich"?
- 2. Wie kannst du dich anmelden?
- 3. Eine 15-Min-Zählung selbst einpflegen im Mein VielFalterGarten Bereich.
- 4. Eine 15-Min-Zählung (Begehung) ändern.
- 5. Eine Beobachtung ändern oder ein Schmetterlings-Foto hochladen.

#### **1. Was ist der "Mein VielFalterGarten Bereich"?**

Um als Zähler\*in bei VielFalterGarten aktiv zu werden, musst du auf unserer Webseite (www.vielfaltergarten.de) registriert sein. Unter dem Benutzerbereich kannst du folgende Funktionen nutzen:

- Registrierung eines Beobachtungsorte: Registriere hier alle deine Beobachtungsorte und teil uns mit, was für Pflanzen und Lebensräume dort vorhanden sind.
- Beobachtungsorte: Hier kannst du alle deine Beobachtungsorte ansehen und ändern, falls die Eigenschaften bzw. Gartenmaßnahmen sich geändert haben.
- Deine VielFalterSichtungen: Hier kannst du deine 15-Min-Zählungen (Tagfalter-Begehung) und gesichtete Arten (Tagfalter-Beobachtungen) ansehen, einpflegen und ändern.
- Mein Account: Hier kannst du deine persönlichen Angaben sehen und ändern.

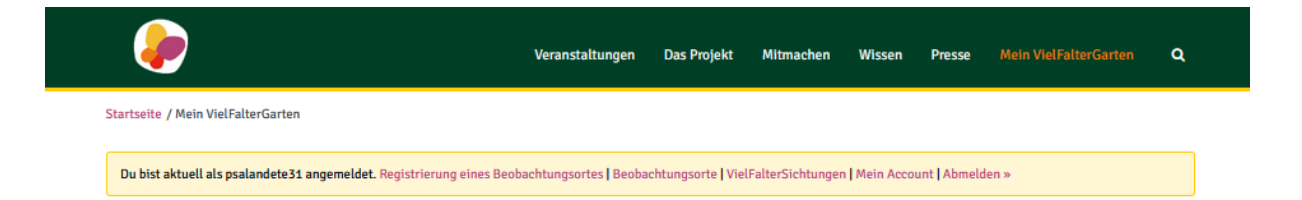

## **2. Wie kannst du dich anmelden?**

- **1.** Ruf die Anmeldungsseite auf: [https://www.vielfaltergarten.de/anmelden/?loggedout=true&wp\\_lang=de\\_DE](https://www.vielfaltergarten.de/anmelden/?loggedout=true&wp_lang=de_DE)
- **2.** Gib deinen Benutzernamen oder die E-Mail-Adresse und dein Passwort ein<sup>1</sup>.
- **3.** Wenn Du schon angemeldet bist, gehe oben rechts auf der Leiste auf "Mein VielFalterGarten" und klicke auf **"Meine VielFalterSichtungen".**

<sup>&</sup>lt;sup>1</sup> Passwort vergessen? Falls Du Dich an dein Passwort nicht mehr erinnern kannst, klicke auf"Passwort vergessen?", um das Passwort zurückzusetzen.

Auf dieser Seite kannst du alle von dir erhobenen Schmetterlings-Daten ansehen. "Tagfalter Beobachtungen" sind alle die Tagfalter, die du gemeldet hast. Unter "Tagfalter Begehungen" siehst du all deine 15-Zählungen.

### **3. Eine 15-Min-Zählung selbst einpflegen im Mein VielFalterGarten Bereich**

**1.** Unter "VielFalterSichtungen" lege **eine neue "Tagfalter-Begehung" (15-Min-Zählung)** an und gebe die Angaben zu dieser Zählung ein. Hier kannst du auch den Erfassungsbogen unter "Dokumente" als Foto oder Scann hochladen. Wenn du so weit bist, klick unten rechts auf "Neu".

ACHTUNG: Trage erst eine neue BEGEHUNG ein (im unteren Bereich der Seite), um anschließend die neuen Schmetterlingssichtungen unter BEOBACHTUNGEN dem richtigen Datum zuordnen zu können.

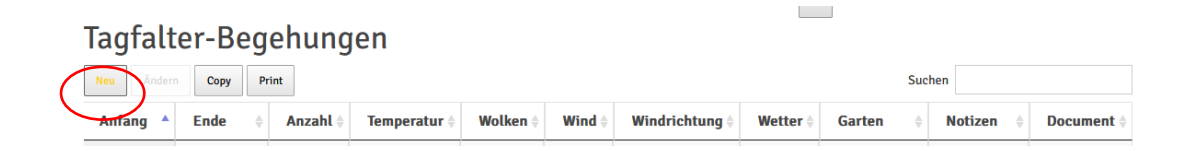

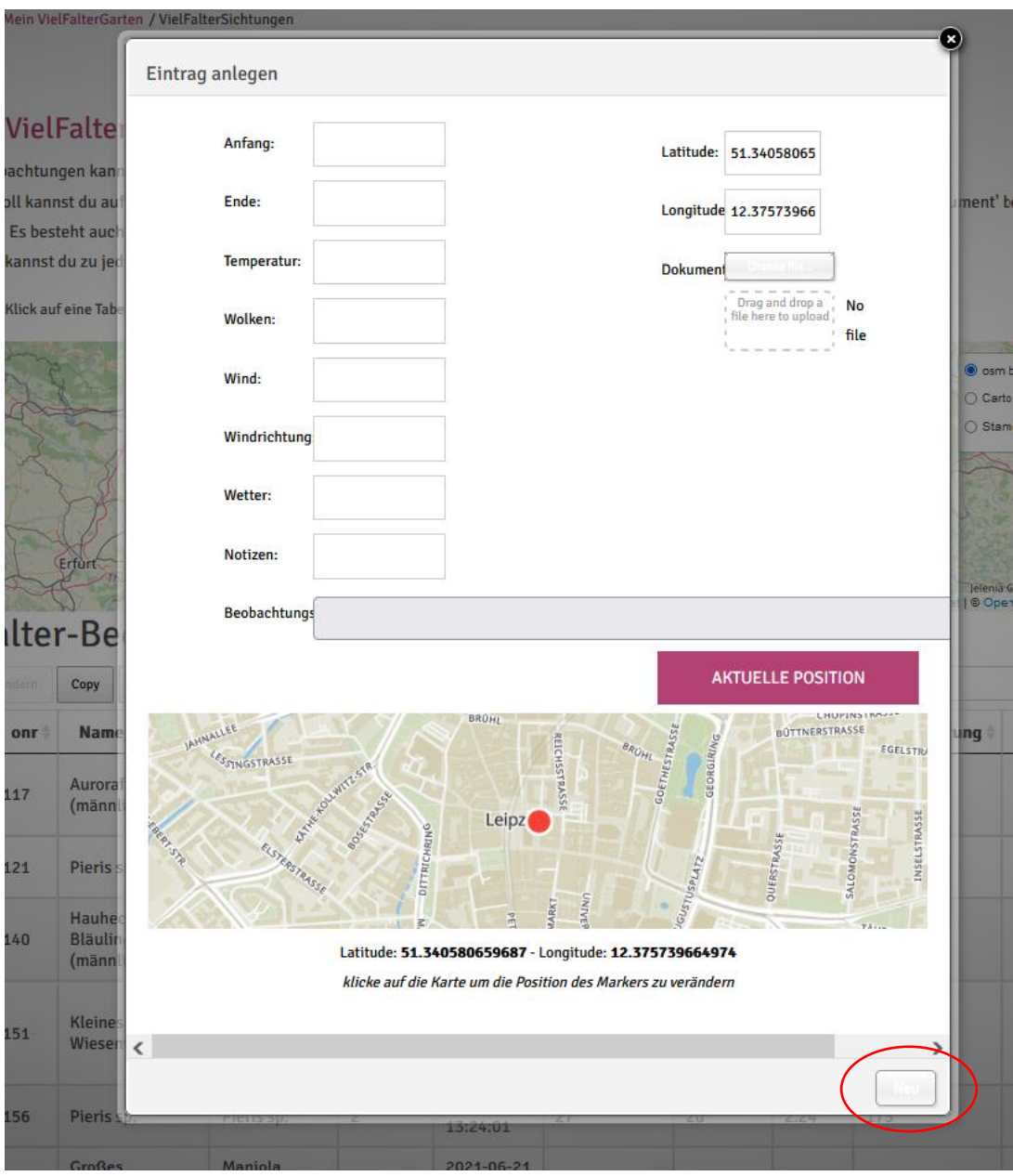

**2.** Um die Schmetterlingsarten einzutragen, lege **eine neue Tagfalter-Beobachtung** ("New") an und wähle das entsprechende Datum aus. Dann klick ganz unten rechts auf "Create". Wiederhole diesen Vorgang so oft, wie du Arten an dieser Zählung beobachtet hast. Hier kannst du auch ein Foto von der Art hochladen.

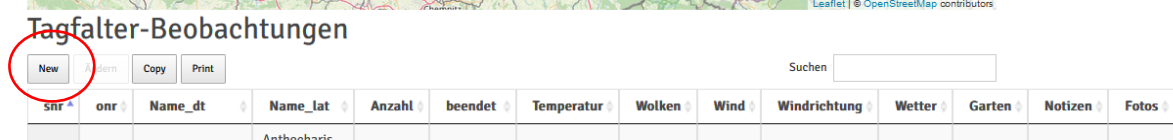

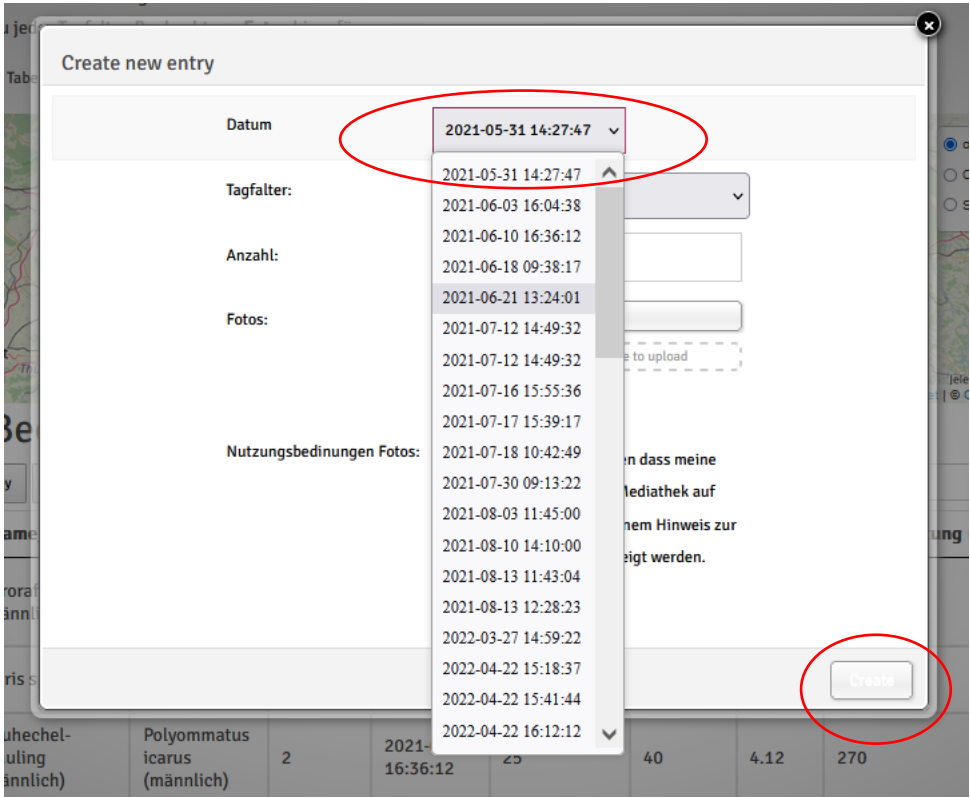

Es besteht auch die Möglichkeit, den Erfassungsbogen [hier](https://www.vielfaltergarten.de/erfassungsbogen/) hochzuladen oder an [info@vielfaltergarten.com](mailto:info@vielfaltergarten.com) zu schicken.

# **4. Eine 15-Min-Zählung (Begehung) ändern**

1. Unter deinen "VielFalterSichtungen" wähle die Begehung aus, die du ändern möchtest, und klicke auf "Ändern"

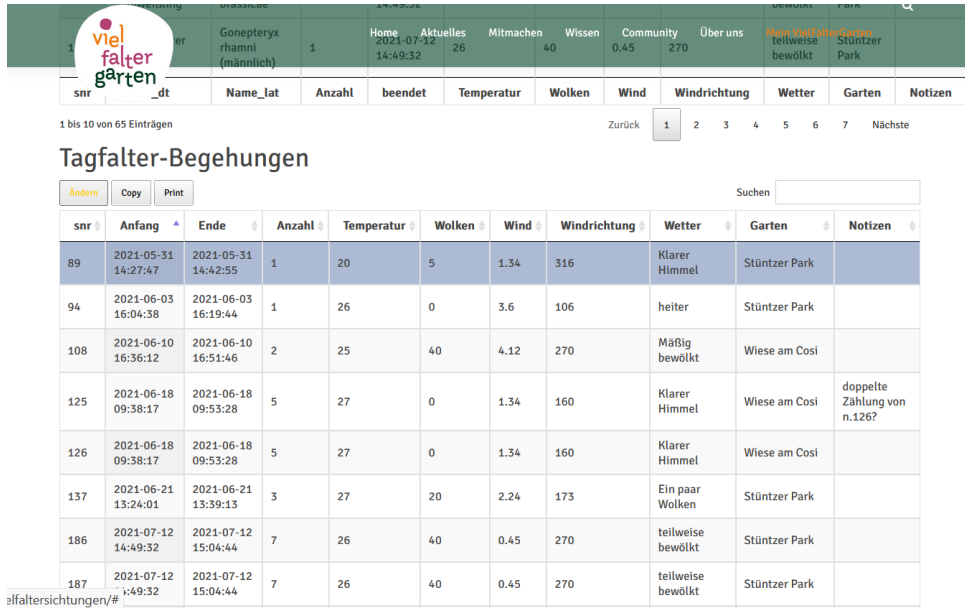

**2.** Nun kannst du die Angaben (Datum, Wetter, Beobachtungsort, …) ändern. Dann klicke ganz unten rechts auf "ändern".

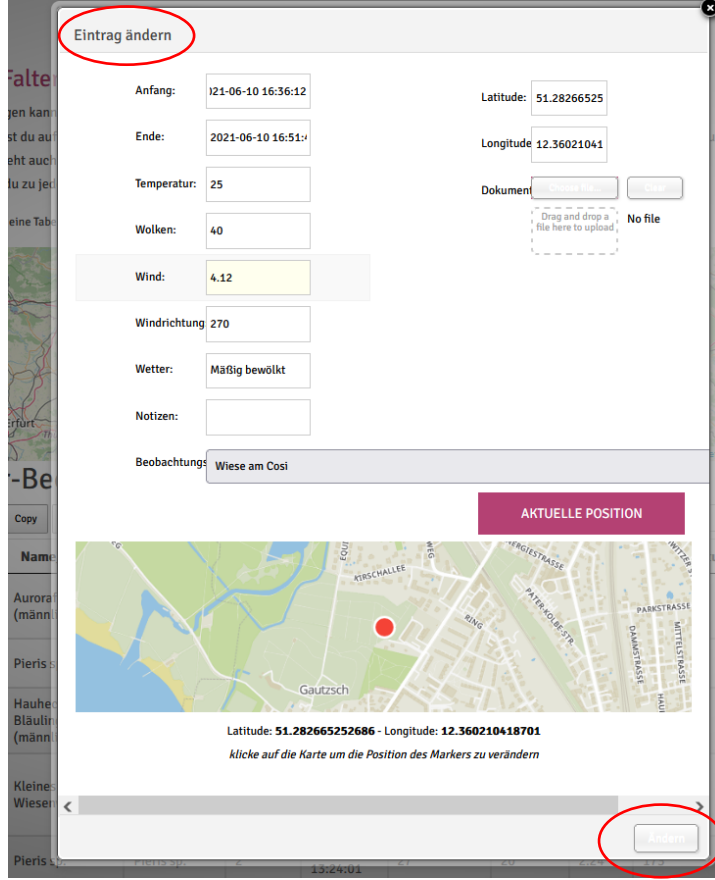

**3.** Diese Daten werden sich bei den entsprechenden Tagfalter-Beobachtungen, die mit dieser Tagfalter-Begehung verknüpft sind, automatisch ändern.

#### **5. Eine Tagfalter-Beobachtung ändern**

**1.** Unter deinen "VielFalterSichtungen" wähle die Beobachtung aus, die du ändern möchtest, und klicke auf "Ändern".

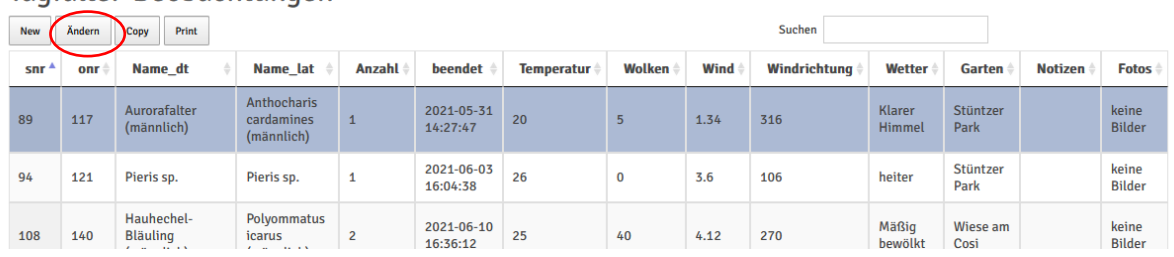

Tagfalter-Beobachtungen

**2.** Nun kannst du die **Schmetterlingsart oder Anzahl** ändern. Falls du nun zusätzlich ein **Foto** von der Beobachtung hochladen möchtest, kannst du es hier hochladen. Dann klicke unten rechts auf "ändern".

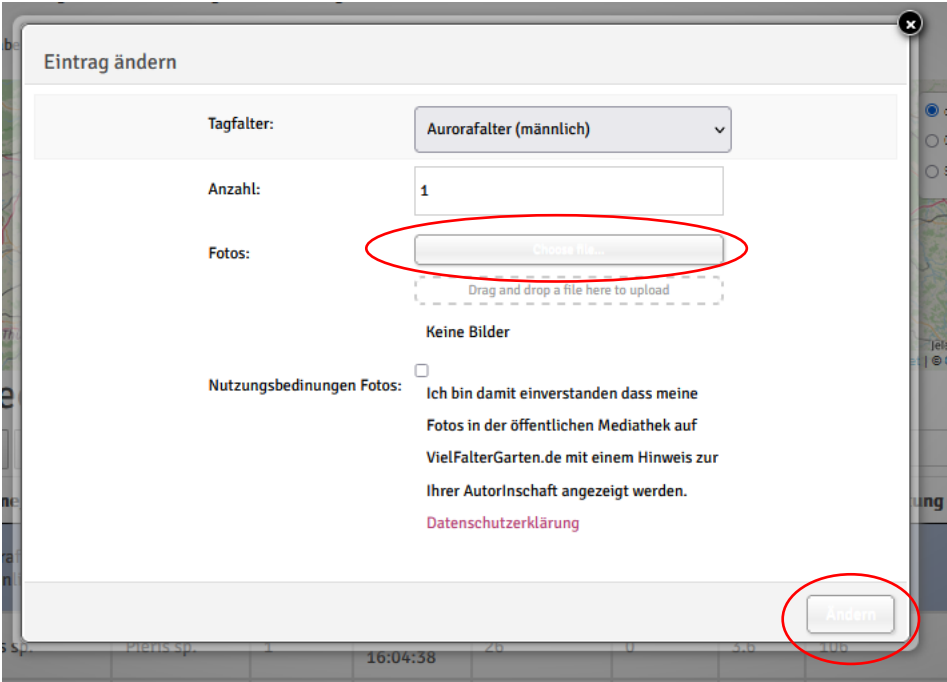